## テレタイムe:sファームウェア更新

クロノスからのテレタイムe:sファームウェア更新方法を記します。 テレタイムe:sにIPアドレスを設定し、クロノスとテレタイムe:sが通信できる環境で行います。 テレタイムe:sの最新ファームは以下のHP下段よりダウンロードをしてください。 http://xronos-inc.jp/support/supportinfo/teletime.html

- 接続先分類 (指定なし) ▼ 結果: (すべて) ⊋ 前回通信 接続先 接続 / 電話番号 機種 日時 結果  $\overline{B}$ 000 本社 192.168.50.81 テレタイムX  $n<sub>01</sub>$ 打刻データ(D) 002 新宿営業所 192.168.50.82 テレタイムe 通信履歴(L) 010 八王子営業所 | 192.168.50.81 テレタイムX  $011$  Zaion'nex http://win-56amvtl28Zaion'nex Ping検査(P) 012 西日本支社 192.168.50.82 テレタイムets バージョン表示(V) ファームウエア更新(F)  $\boxed{\odot}$  選択通信  $\boxed{\odot}$  全部通信  $\boxed{\odot}$  中止 全打刻データ取込(A) 接続先 001 渋谷営業所 再起動(R) 通信を行なっていません。 非接触カードIDの送信(I) 結果 4 保守 接続先 / 機種: テレタイムe:s
- ① 通信処理画面でテレタイム e:s を選択し、右クリックでメニューを開きます。

- ② ファームウェア更新(F)を選択します。
- ③ ファイル選択画面が開きますのでダウンロードした「ttesupdt.bin」を選択します。

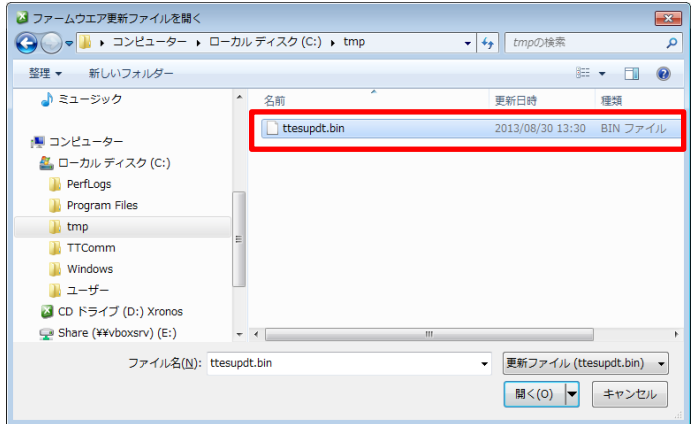

④ 更新確認画面が開きますので「はい」をクリックします。

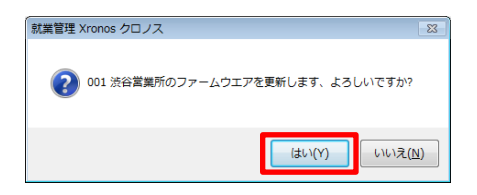

⑤ ファームウェアの送信が始まります。

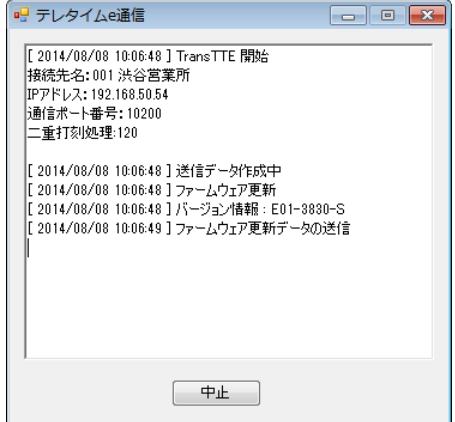

⑥ ファームウェアの送信が終わると 20 秒後にテレタイム e:s を再起動して終了します。

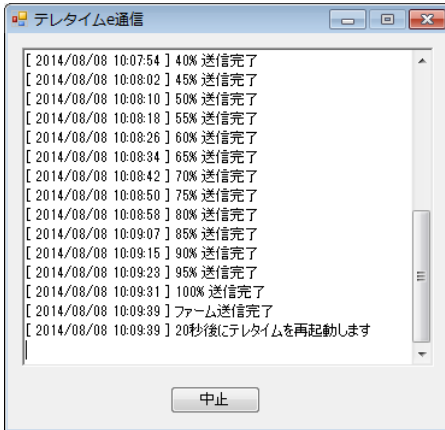

⑦ テレタイム e:s の再起動が始まるとウィンドウが閉じますので 3 分程度待ってから(e が再 起動後にアップデートが始まります。)通信処理の右クリックメニューよりバージョン表示を クリックします。

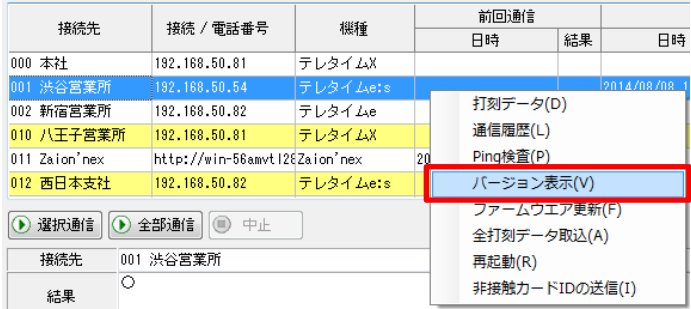

⑧ ホームページ上のバージョンになっていれば成功です。 ※テレタイム e:s システムアップデート(Ver.E01-xxxx)

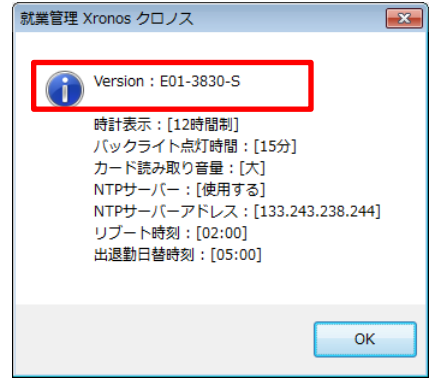